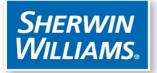

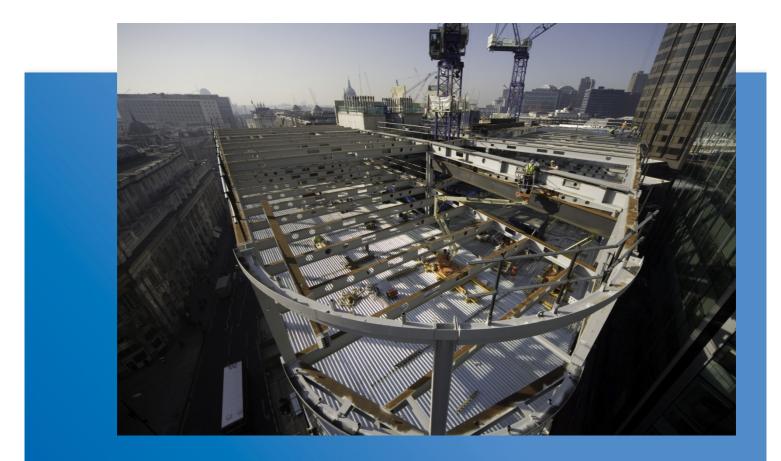

# FIRETEX Design Estimator

www.sherwin-williams.com/protectiveEMEA

# **Getting Started with the Firetex Design Estimator (FDE)**

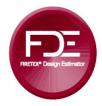

#### Setting Up

- Get a license the system will not run without one, when you first attempt to use the FDE it will prompt you to create a "License Request" file, this should then be emailed to fde@sherwin.com who will return a license file for your use. Follow the simple instructions to install.
- Set up a username and password to login initially use the following credentials: username "administrator" / password "admin". Once you are logged in set up your own identification using the "User Administration" tool on the top ribbon:

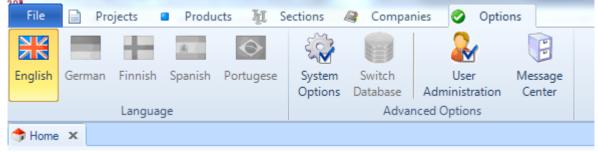

To set up your own credentials first add a Department. Click on the "Add Department" button and rename the new department, choose anything you like as this is on your own "local" computer, see here:

| <u> </u>                   | User Administration |         |                |
|----------------------------|---------------------|---------|----------------|
| 🚨 User Administration Menu | -                   |         |                |
|                            |                     |         |                |
| Close Help                 |                     |         |                |
| Control                    |                     |         |                |
| Select a user              |                     |         |                |
|                            | & & &               |         |                |
| Add Department             |                     |         |                |
| FEET                       | Forename            | Surname | Contact Number |
| New Department             |                     |         |                |
|                            |                     |         |                |
|                            |                     |         |                |

www.sherwin-williams.com/protectiveEMEA

Now add a user, select first of all your newly added department and then click on

the "Add User" button and fill out the form as shown below. Hit save and close. Next time you log in use your new username and password.

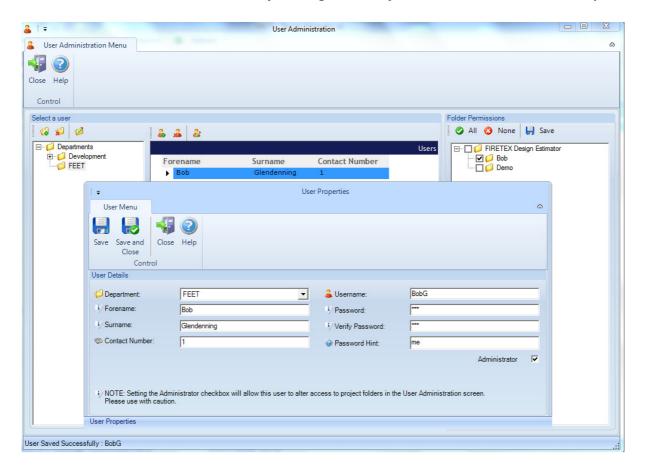

TIP: Select "Remember details next time I log in" to save credentials

**Please Note**: This is an important step as your Name will appear on the output reports so that recipients can identify who created the report (along with your PC Machine Name in brackets)

| FIRETEX Design Estimator V2 (Sherwin Williams User)         |
|-------------------------------------------------------------|
| Language                                                    |
|                                                             |
| English German Finnish Spanish Portugese<br>Select Language |
| Select Location of Data                                     |
| Refile Choose>                                              |
| Location C:\Users\bjg779\Documents\FDEV2                    |
| User Information                                            |
| Please enter your user details to continue                  |
| 🚨 Username bjg                                              |
| A Password                                                  |
| Remember details next time I log in Show password hint      |
| 🔽 🕞 rault Monitor: 🔽 📀 Close 🥥 Login                        |
|                                                             |

#### **Getting Started**

1) Set up your user preferences – from the top ribbon, now select the "System Options" button and go to the second tab called "Project Options":

| <b>⊳</b>   <i>=</i>                                                                                     | FDE System Options                       |                                      |
|----------------------------------------------------------------------------------------------------|------------------------------------------|--------------------------------------|
| FDE System Options                                                                                      |                                          |                                      |
| Save Save and<br>Close<br>Control                                                                       |                                          |                                      |
| 🚯 General Options 📄 Project Options                                                                     | 🏭 User Options                           |                                      |
| New Project                                                                                             |                                          |                                      |
| Always Use Default Standard                                                                             | UK                                       | ▼ Country                            |
|                                                                                                    | British Standard                         | <ul> <li>Product Standard</li> </ul> |
| Design Code                                                                                             | BS 5950                                  | •                                    |
| Building Category                                                                                       | 2 - Office                               | <b>•</b>                             |
| Use Default Project Naming 🔽<br>Use Standard Cell Offset (d/2)                                          | BG (Initials?)                           | 3 ÷ digits                           |
| Measurement Units                                                                                       | Section Factor                           |                                      |
| <ul> <li>Metric</li> </ul>                                                                              | <ul> <li>Exact</li> </ul>                |                                      |
| C US Imperial                                                                                           | C Rounded                                |                                      |
| Decking Options                                                                                         |                                          |                                      |
| Always show Trapezoidal Warning mess                                                                    |                                          |                                      |
| <ul> <li>Set default as Trapezoidal (with Unfi</li> <li>Set default as Re-entrant (Trapezoid</li> </ul> |                                          |                                      |
| *NOTE: This option MUST be used to<br>be filled with Trapezoidal Decking                                | or Non-Composite construction as Voids m | ust                                  |
| ystem Options                                                                                           |                                          |                                      |

- 2) Set the Standard check the first box "Always Use Default Standard" (this is the product test standard) and, for UK users select the default entry UK, the Standard will auto select British Standard - NB: for European users select your Country and our most common product test standard will auto select. Please note: this function (plus item 3 below) is license dependant, you may not be able to set this feature as it may be locked to simplify the FDE for your more convenient use.
- 3) The Design Code and Building Category most common to your selection above will also auto select, this can be changed as users require. The Design Code is set at Project level but users can elect to change this as projects are set up, once set though it cannot be changed within a live project. The

Building Category is set at Piece level and so can be changed within the project irrespective of what is selected at project start-up.

- 4) Set the Project Naming format check the next box "Use Default Project Naming", you can use any format but we suggest that you set this to your own initials, and then set the number of digits required. In the example above the project will save as BG001, the next BG002 and so on. You may still change this as you save as the system will offer you the generated reference but allow you to change it
- 5) Set the Measurement Units Normally check the button "Metric"
- 6) Set the Section Factor use check the button "Exact"
- 7) Non-UK users may ignore the panel below regarding the Decking Options, for UK users select your preference for the FDE's default selection of "Unfilled Voids" when a Trapezoidal Metal Deck profile is used.

Hit "Save and Close, that's it, you are ready to start a project.

## Producing a Project

- Set up a folder system you cannot start a project without setting up at least one folder. We suggest using folders for your customers so that it is easier to locate them once completed. You can also set up as many levels of sub folder as you wish, one suggestion would be to use sub folders for the year, again to make searching easier.
- 2) Select a folder and start a new project using the "View Projects" button (top left) select one of your newly created folders. Next click the "New Project" button and you will launch a new job, you will be prompted for the Standard but as you previously set up your default simply click the "Create Project" button. Fill in as much or as little of the Project Details but as a minimum you must select a customer
- 3) Add customers to do this either click the "Add" button next to Customer Field or you can set them up using the "Companies" tab on the main Home Page. Again, fill in as much or as little as you wish in the given fields.

4) Add some steel sections – click the top left button "New Section" and from the UK/Europe (etc) tab select the desired rolled profile type:

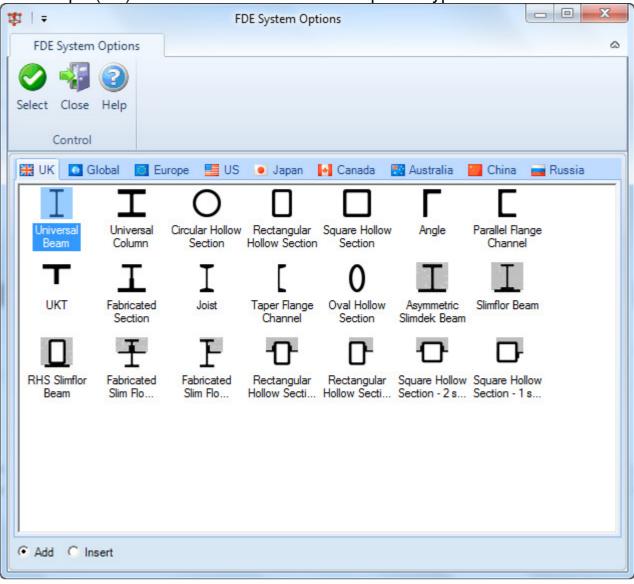

Now either double click or single click and hit "Select". Fill in the section form, the first 2 fields, Group/Reference are simple text boxes to help identify the piece and can, if users wish, be left blank:

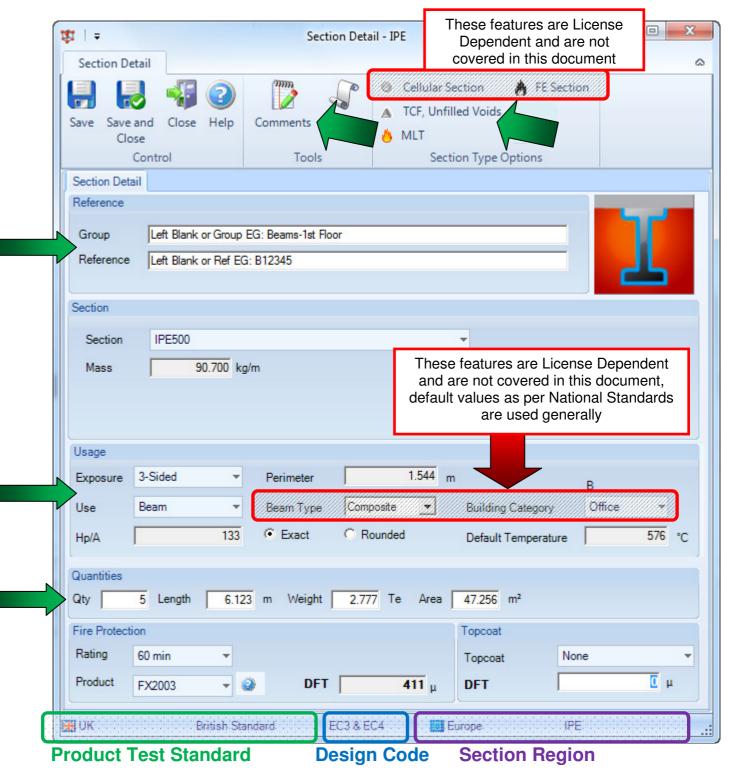

NB: The lower ribbon identifies the various standards and section region used

Select the Use & Exposure and then the Quantity. For the quantity either input the number of pieces and their Length, a total linear length (with quantity of one), the Weight or the surface Area. The remaining values will be calculated automatically depending on the field that you input into. Select the hourly rating and the FX product. If you need a top coat select that too, adjust the top coat thickness if you need to according to the specification.

If the section is a beam with unfilled voids, in the top ribbon select TCF. The option MLT is for use of Manual Limiting Temperatures.

Finally, should the user want to add specific item comments to highlight notes that are required on the output report then select the Comments button in the top ribbon and simply insert text as required.

Hit "Save and Close" and that's the first section done.

For sections fabricated from Plate go to the Global tab for all shape profile options:

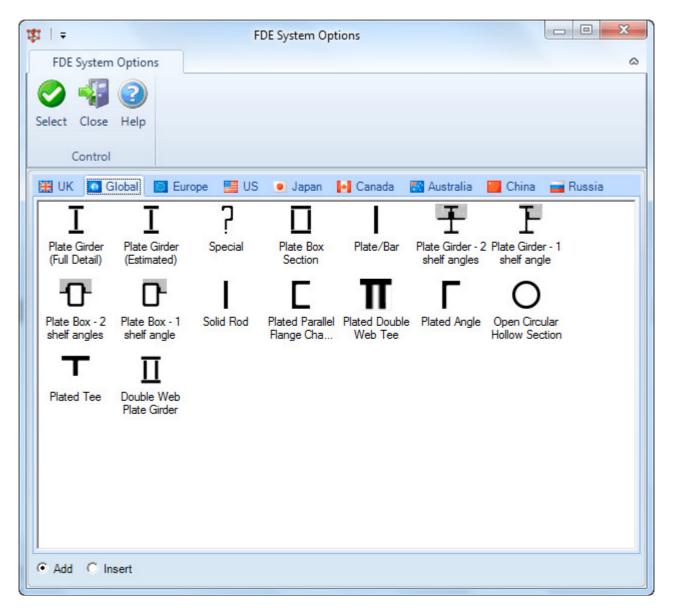

#### Save / Print

- 1) Save the job once complete hit the Save or Save & Close button
- 2) Print the job next hit the Print button

| Di Print                                             |                              |
|------------------------------------------------------|------------------------------|
| Report Options                                       |                              |
| Available Reports                                    |                              |
| Title                                                |                              |
| Client Schedule                                      |                              |
| Client Schedule Group                                | E 1                          |
| Client Schedule Summarise                            |                              |
| Client Schedule with Section                         | n Factor                     |
| Client Schedule (German)<br>Client Schedule (Europe) |                              |
| Project Properties                                   |                              |
|                                                      |                              |
| Print a landscape report of                          | Project and Section details. |
|                                                      |                              |
| (C                                                   | -11                          |
| Output                                               |                              |
|                                                      |                              |
| Print Preview                                        | Restrict Reference Section   |
| Print Copies                                         | 1 🕂 Kyocera KM-2560 👻        |
|                                                      |                              |
| ○ File Type                                          | PDF                          |
| Name                                                 |                              |
|                                                      |                              |
| Measurement: (a) Litres                              | ◯ KG ◯ Imperial              |
| 0.000                                                |                              |
| Language:                                            | English (United Kingdom)     |
|                                                      |                              |
| Display Revision                                     | Rev 2                        |
|                                                      | OK Cancel                    |
|                                                      | UK Cancel                    |
|                                                      |                              |

- 3) Select the Client Schedule report and decide on the output. You can elect to view the report using the Print Preview button, send it directly to an installed printer or save it as a PDF format file by selecting File. To save the file, select the desired path and name using the Name / ... fields.
- 4) If you leave Restrict Reference Section checked this will restrict the number of characters from the reference field that are printed onto the report which can significantly shorten a report (all rows will then be single)
- 5) Select the desired product units & click OK to execute

- 6) If users wish to record a change reference, select Display Revision and enter the desired revision reference (a text input field so any format can be used) and this will then appear at the top of the report. NB as this field is not automated it requires user discipline to keep track of updates.
- 7) Finally, hit the Close button to shut the job down.
- 8) To close the application, go to the top left on the Home page and click in the FDE icon, select CLOSE.

## Tips to Aid Speed

- Copy and Paste once you have a section in the job, another section of the same type (eg a UKB/IPE section) can be created by copying/pasting/amending. Select the section in the project "grid" and hit the Copy / Paste buttons in the top ribbon. Then simply open this copied section and make any adjustments necessary.
- 2) Find a saved job on the Home page towards the top right you'll see Search and Recover Project. You can look for saved jobs and if you delete one in error you can recover it from the "recycle bin":

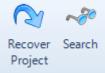

- 3) Users can "share" projects with each other by simply Exporting and Importing project files, see separate document entitled "FDE2 Export a project and import it"
- 4) To make wholesale section changes use the Replace feature. On the main Grid select the required items that require modification (you can right click and choose Select All). Right Click and select Replace. In the form users can now select which feature or features of the selected items need modification. Once that's done, hit the Check button at the top to ensure it is ok the Replace these features, then hit the Replace button. The status bar will track the progress and update the project once complete.

| <b>∂</b> 2   =                   | Replace                       |                 |  |  |
|----------------------------------|-------------------------------|-----------------|--|--|
| Replace                          |                               | \$              |  |  |
| Check Replace Clear I<br>Control | Exit                          |                 |  |  |
| Reference                        |                               | 1               |  |  |
| Group<br>Reference Change This   | 2                             |                 |  |  |
| Fire Protection                  | Topcoat                       |                 |  |  |
|                                  |                               |                 |  |  |
| Rating                           | - Topcoat                     | -               |  |  |
| Product                          | → DFT                         | μ               |  |  |
| Section                          |                               |                 |  |  |
| Exposure                         | Trapezoidal                   | Composite       |  |  |
| Use                              |                               |                 |  |  |
| Manual                           | 0 °C Note: Non-Cellular only! |                 |  |  |
| Section Factor C Exact C Rounded |                               |                 |  |  |
|                                  |                               |                 |  |  |
| Cellular/Fire Engineering        |                               |                 |  |  |
| Rating                           | -                             |                 |  |  |
|                                  |                               |                 |  |  |
|                                  |                               | Replace results |  |  |
| Drag a column header             | here to group by that column. |                 |  |  |
| # Code Result                    | Notes                         | -               |  |  |
| 🕨 🔮 1 🛛 UKC Pass                 | Section can be replaced.      |                 |  |  |
| 2 UKC Pass                       | Section can be replaced.      |                 |  |  |
| 3 UKC Pass                       | Section can be replaced.      | <b>_</b>        |  |  |
| No of Sections: 10               |                               | .::             |  |  |

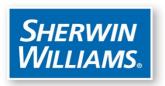

# The Fire Engineering and Estimation Team

Contact us: +44 (0) 1204 556423

<u>fde@sherwin.com</u> (software) | <u>feet.support@sherwin.com</u> (project enquiries)